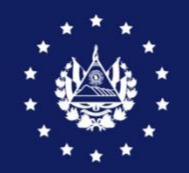

BANCO CENTRAL DE RESERVA

# GUIA DE USUARIO DE REGISTRO Y TRANSMISION DE DECLARACION ANTICIPADA EL SAVADOR – GUATEMALA

**CIEX El Salvador** 

## GUIA PARA REGISTRAR Y TRANSMITIR LA DECLARACIÓN ANTICIPADA EL SALVADOR – GUATEMALA

### **I. CONSIDERACIONES**

• Sólo aplica para exportaciones definitivas con DUCA F hacia Guatemala, con los siguientes puntos fronterizos:

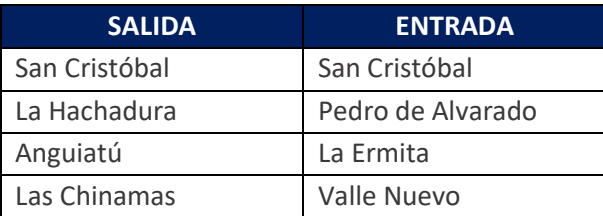

- Los usuarios y claves que se usarán son los mismos que se tienen habilitados para realizar gestiones de exportación en el SICEX y documentos de transporte en el SFCE.
- Es necesario que el transportista a vincular en la Declaración Anticipada esté previamente registrado en el SFCE, para lo cual deberá seguir los pasos contemplados en la Guía para [Registrarse](https://www.ciexelsalvador.gob.sv/ciexelsalvador/descargar/guia-para-registrarse-en-el-simp/) en el SFCE.
- El servicio es gratuito.

### **II. PASOS PARA LA DECLARACIÓN ANTICIPADA**

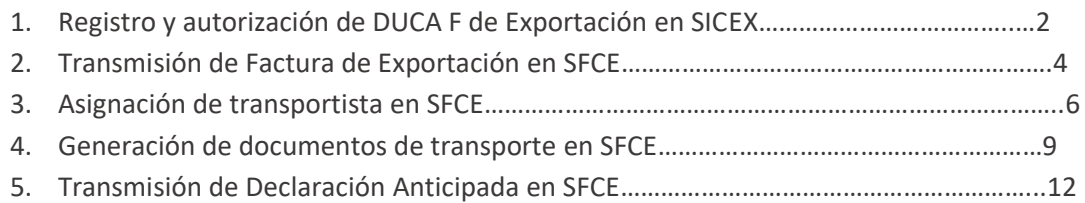

### **III. DESCRIPCIÓN DE CADA PASO**

## **1. Registro y autorización de DUCA F de Exportación**

Ingresar con su usuario y contraseña al Sistema Integrado de Comercio Exterior (SICEX) y seleccionar la opción REGISTRAR OPERACIÓN DE EXPORTACIÓN.

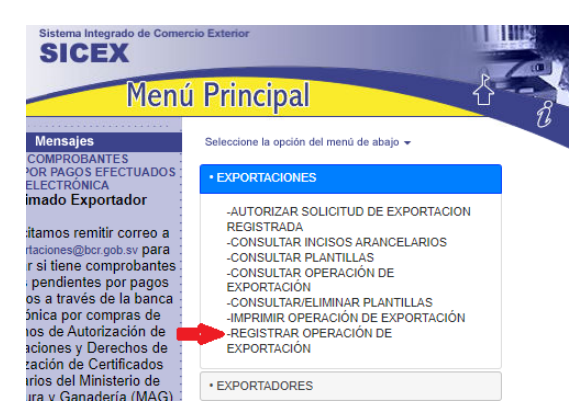

Registrar los datos de la operación de acuerdo con la información correspondiente a la exportación y conforme al Manual de Autorización de la DUCA F. En el paso 4, debe definir la aduana de salida y de destino con Guatemala.

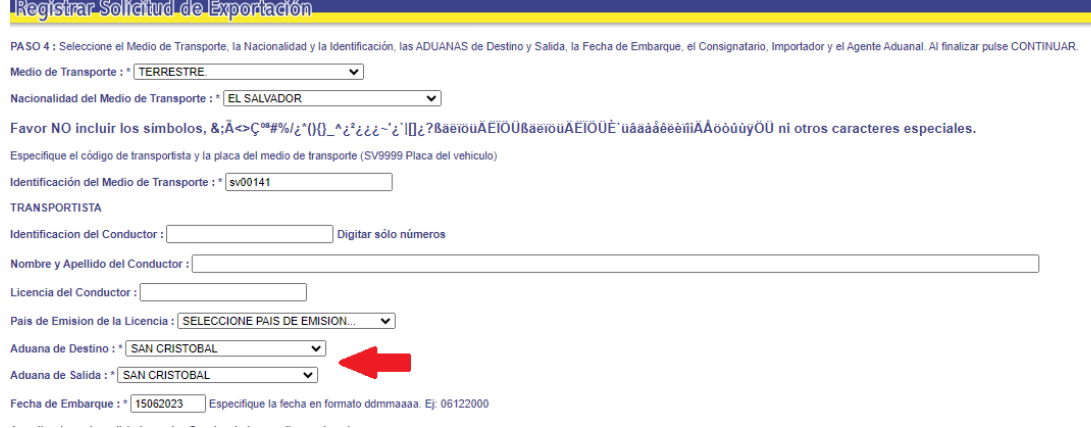

En el paso 5, debe seleccionar en el apartado Modalidad de Transmisión la opción **Declaración Anticipada**. Consulte la operación para validar el número de **operación BCR** y de **Aceptación local** el cual

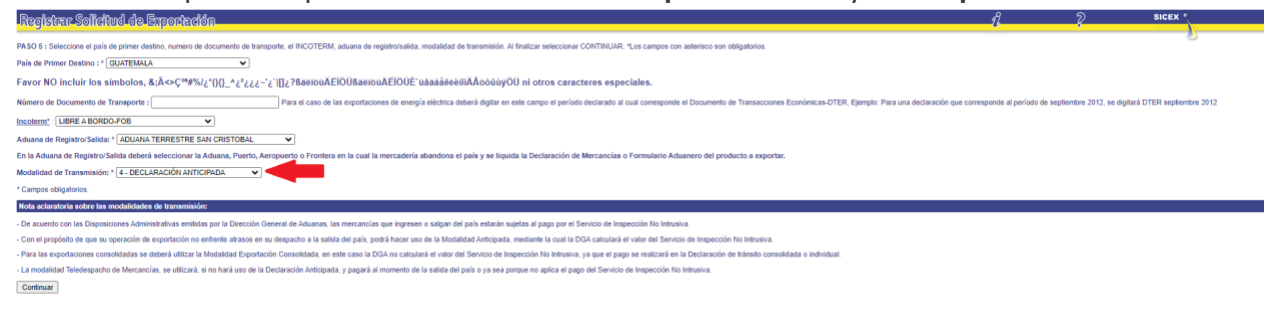

utilizará en el SFCE para vincular los documentos de transporte y factura de exportación.

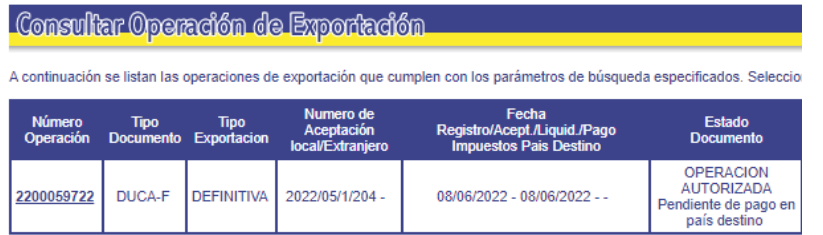

Al finalizar el registro y la autorización de la operación, solamente, obtendrá **aceptación de Aduana Local**, ya que, para obtener la aceptación de aduana extranjera debe enviar la referencia de la factura de exportación. **La DUCA no podrá ser impresa hasta finalizar el proceso completo en SFCE**, explicado en los pasos siguientes.

### **FUNCIONES DEL EXPORTADOR**

### **2. Transmisión de la Factura de Exportación**

La persona autorizada por el exportador ingresa con su usuario y contraseña al SFCE y debe dar clic en iniciar sesión.

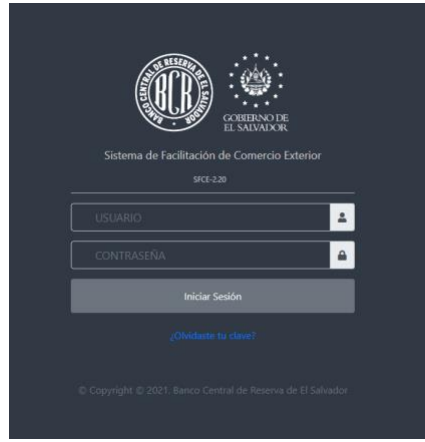

En el Menú debe seleccionar la opción Adjuntar Documentos a DUCA, y contar con la factura de exportación escaneada en formato PDF e identificada sin caracteres especiales, por ejemplo: FEX0003400021. **El número máximo de caracteres incluyendo el .pdf es de 25 y el mínimo es de 12.** 

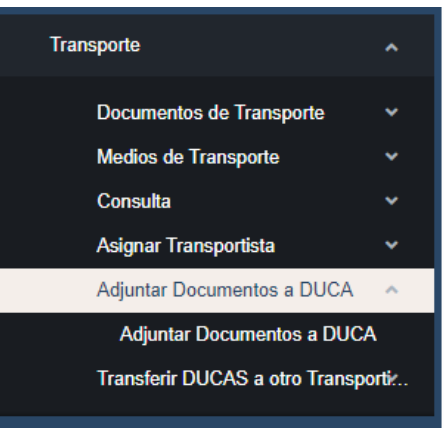

Guía de Usuario Declaración Anticipada El Salvador – Guatemala Banco Central de Reserva

En los parámetros de búsqueda puede colocar el número de operación generado en SICEX, por ejemplo 2300071640. Es importante tomar en cuenta que la operación debe tener aceptación de aduana local para poder encontrarla en este paso.

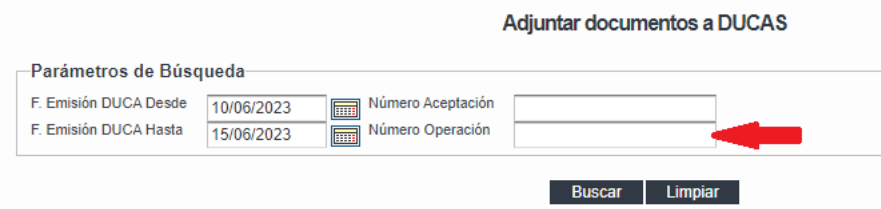

El Sistema le mostrará la operación que indicó, si esta cumple con las condiciones de declaración anticipada.

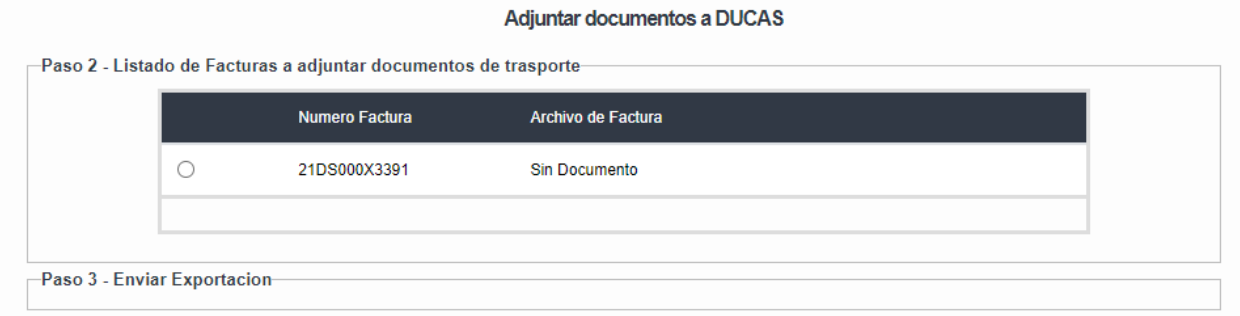

Debe dar clic en el círculo de lado izquierdo para poder adjuntar la factura.

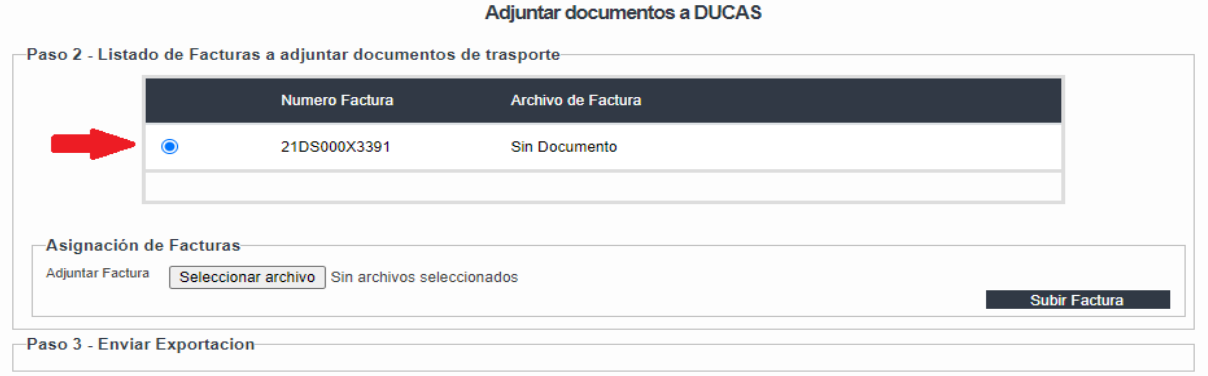

Para adjuntar la factura debe dar clic en Seleccionar archivo y buscar en su almacenamiento la factura escaneada.

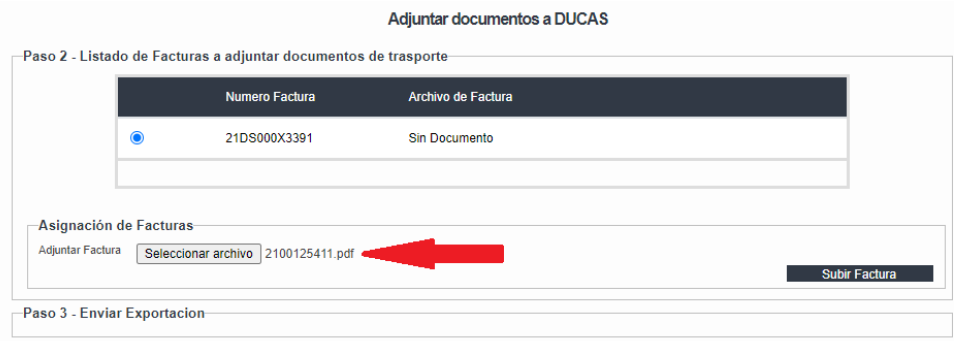

Para finalizar la transmisión de la factura debe dar clic en **Enviar Exportación** y le generará un mensaje en la parte superior **Archivos enviados a Aduana con éxito.**

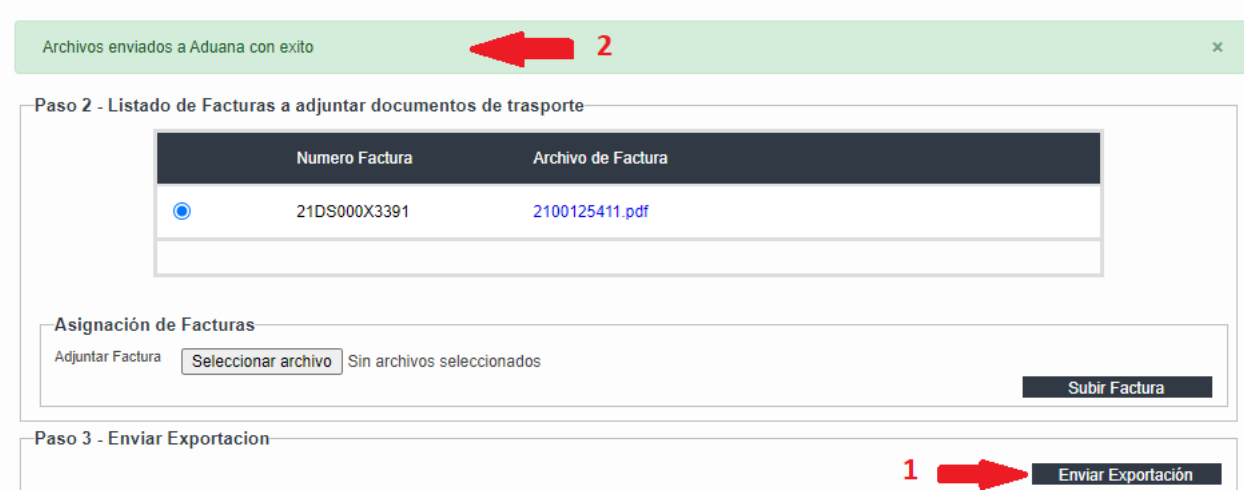

Al transmitir la factura de exportación la operación recibirá aceptación de aduana extranjera y recibirá el Código **FSV** que debe compartirle al importador para pagar los impuestos en SAT (Superintendencia de Administración Tributaria de Guatemala) y posterior al pago de impuestos generar los documentos de transporte.

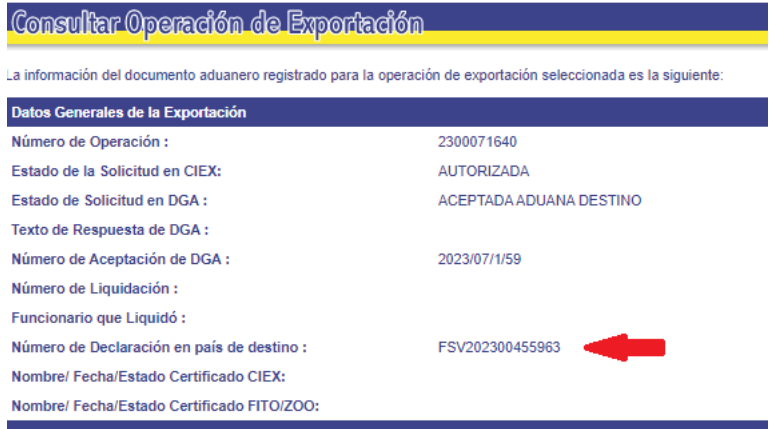

## FUNCIÓN DE TRANPORTISTA

### **3. Asignación de transportista**

Antes de iniciar la asignación de DUCA a transportista, es necesario que verifique que los impuestos en aduana extranjera se hayan pagado correctamente y si el transportista está registrado en el SFCE. Una vez verificado el detalle, debe realizar los siguientes pasos para asignar:

El exportador debe ingresar con su usuario y contraseña en SFCE, y en el menú principal, seleccione Transporte, a continuación, seleccione **Asignar Transportista.**

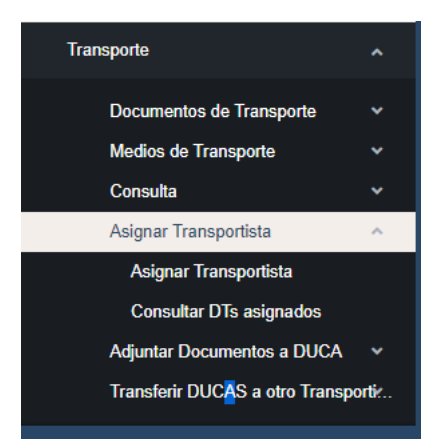

Se mostrará la siguiente pantalla en la que debe ingresar los parámetros de búsqueda, ya sea el número de aceptación de la DGA (campo 2 de la DUCA), o número de operación del SICEX (campo 1 de la DUCA) y dar clic en el botón Buscar (desplegará las DUCAS F a asignar al transportista).

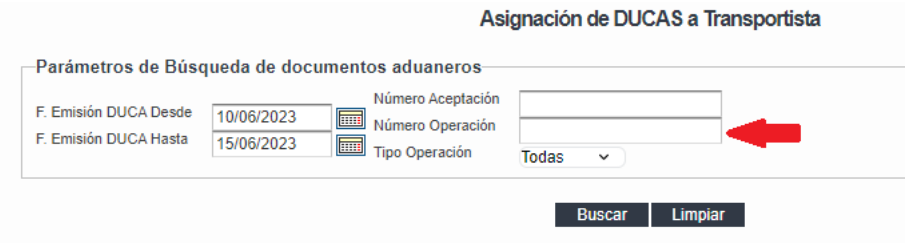

Seleccionar la operación, dando clic en el cuadro **Seleccionar** y a continuación dar clic el botón **Siguiente**.

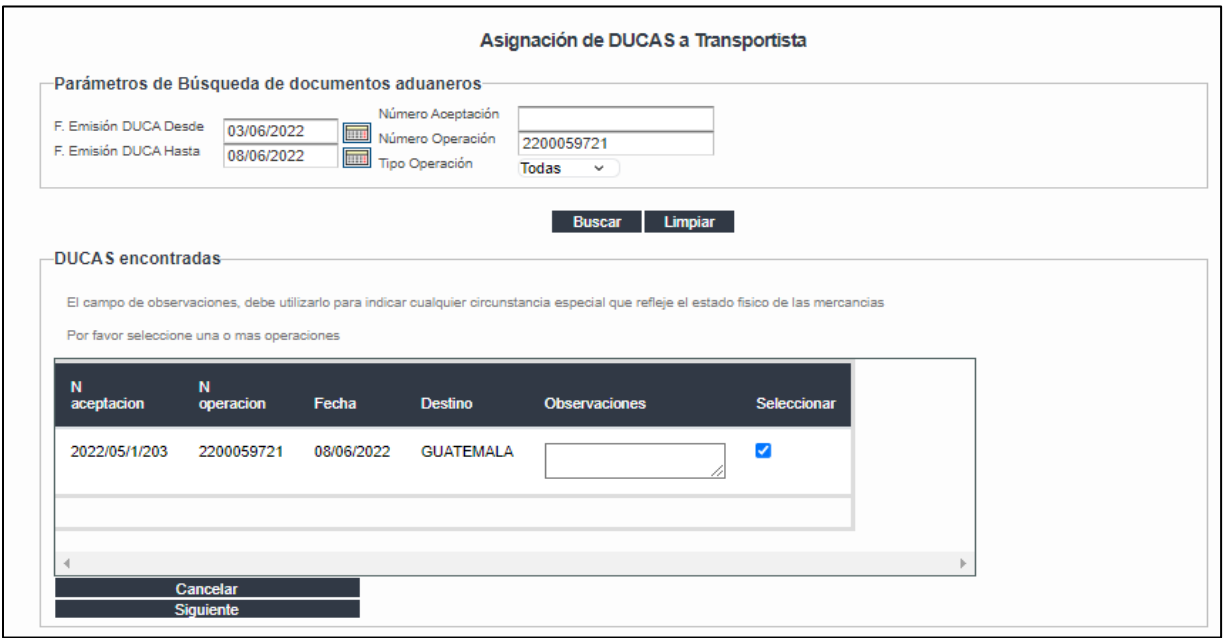

NOTA: Para los casos en los que sea necesario elaborar un **manifiesto de carga consolidado** no especifique un número de operación, sino que coloque el parámetro de fechas en los que fueron registradas las operaciones y se le desplegará la lista de operaciones autorizadas de las que debe seleccionar las DUCAS que consolidará y dar clic en Siguiente. A un manifiesto de carga puede vincular DUCAS F y DUCA D, sin embargo, la carga de documentos únicamente le corresponderá a la DUCA F que cumpla con las condiciones antes mencionadas en este manual como Declaración Anticipada.

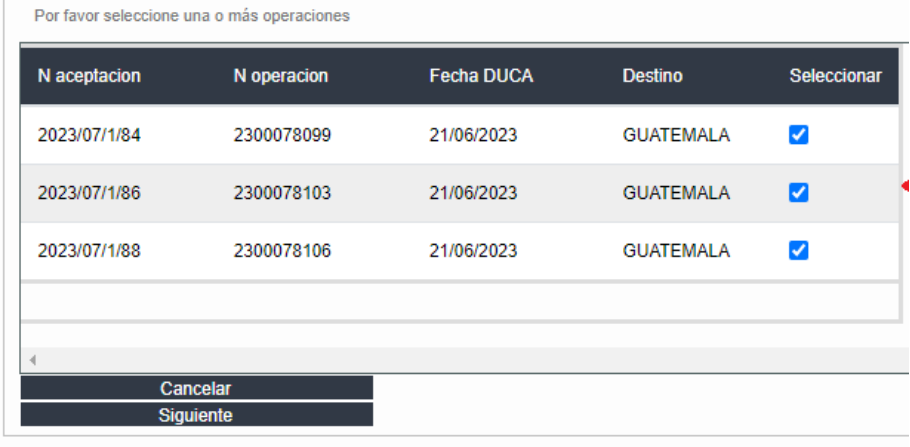

El Sistema le mostrará la opción para seleccionar el Transportista, debe seleccionarlo de la lista desplegable, si no lo encuentra diríjase a la NOTA de este apartado ya que debe tener en consideración los puntos descritos.

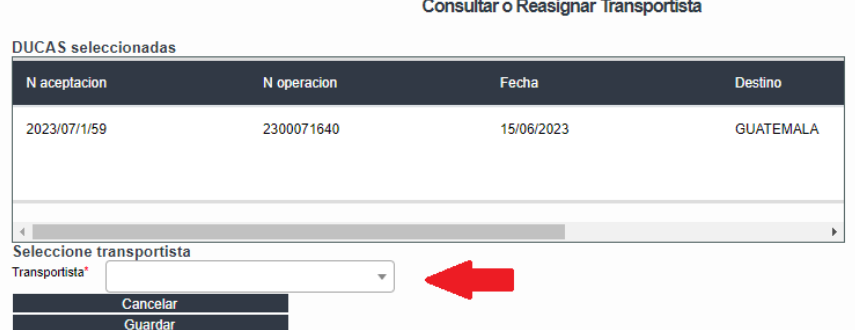

El Sistema le mostrará el siguiente mensaje de la asignación correcta.

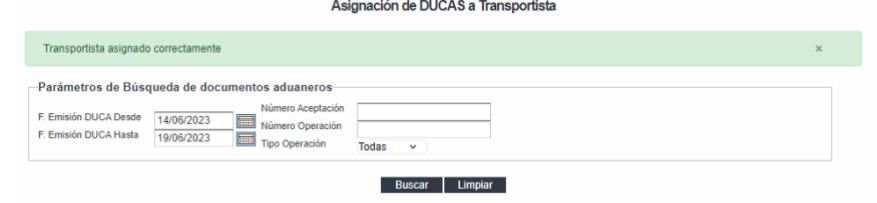

#### NOTAS IMPORTANTES:

- Al momento de asignar debe tener en cuenta si el transporte es propio y debe tener las opciones según se muestra en las pantallas; si no cuenta con ello, debe solicitarlo por correo electrónico. Si contratará a un transportista nacional, éste debe estar inscrito en CIEX El Salvador y si no está inscrito, debe seguir el [proceso de inscripción de exportador, importador y transportista.](https://www.ciexelsalvador.gob.sv/ciexelsalvador/inscripcion-importador-exportador-o-transportista-de-carga-internacional/)
- Si el transportista es un extranjero, no debe inscribirse en CIEX El Salvador, sino que el exportador se autoasignará la exportación y generará los documentos, es decir que hará el proceso completo y el transportista únicamente firmará los documentos de transporte.

## **4. Generar Documentos de Transporte (Carta de Porte y Manifiesto de Carga)**

En el menú principal, seleccione la opción **Transporte**, a continuación, seleccione **Documentos de transporte** y por último **Generar Documentos.**

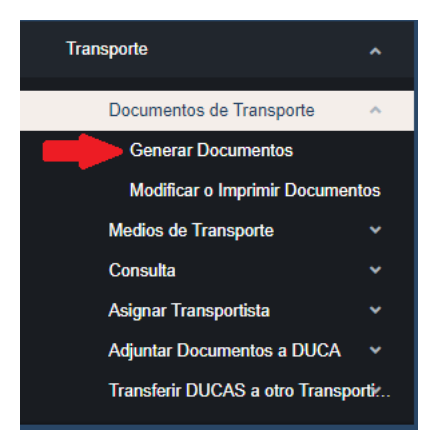

Ingrese los parámetros de búsqueda, ya sea el número de aceptación de la DGA, o número de operación del SICEX y País de Destino que es de carácter obligatorio colocarlo para obtener una búsqueda exitosa, luego debe dar clic en el botón **Buscar** y se desplegará la DUCA F correspondiente.

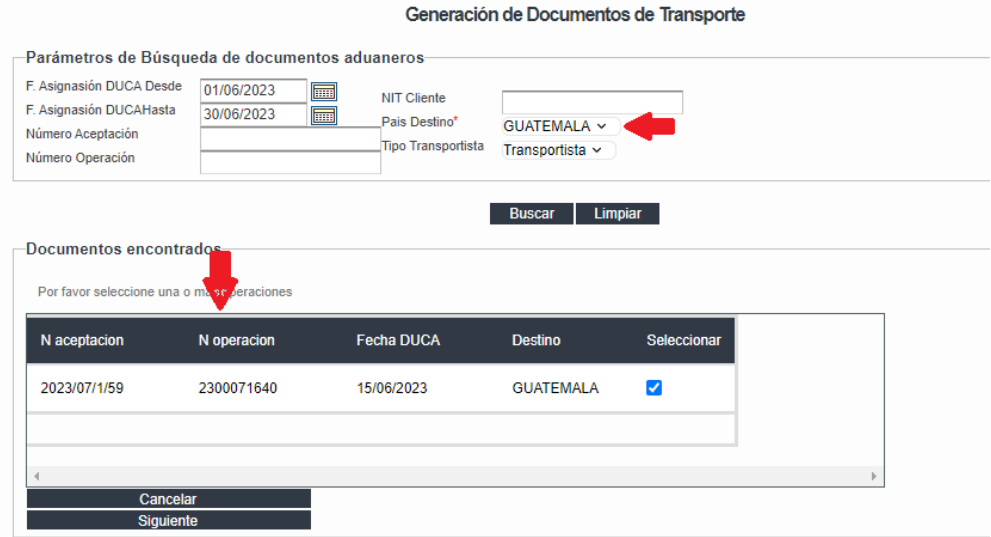

Si únicamente especifica el país de destino y no los otros valores, presione el botón **Buscar**, con lo cual se mostrará la o las DUCAS F y D autorizadas por el exportador en el SICEX y aceptadas por la DGA para el período de búsqueda.

maián da Pisarmantes de Transporto

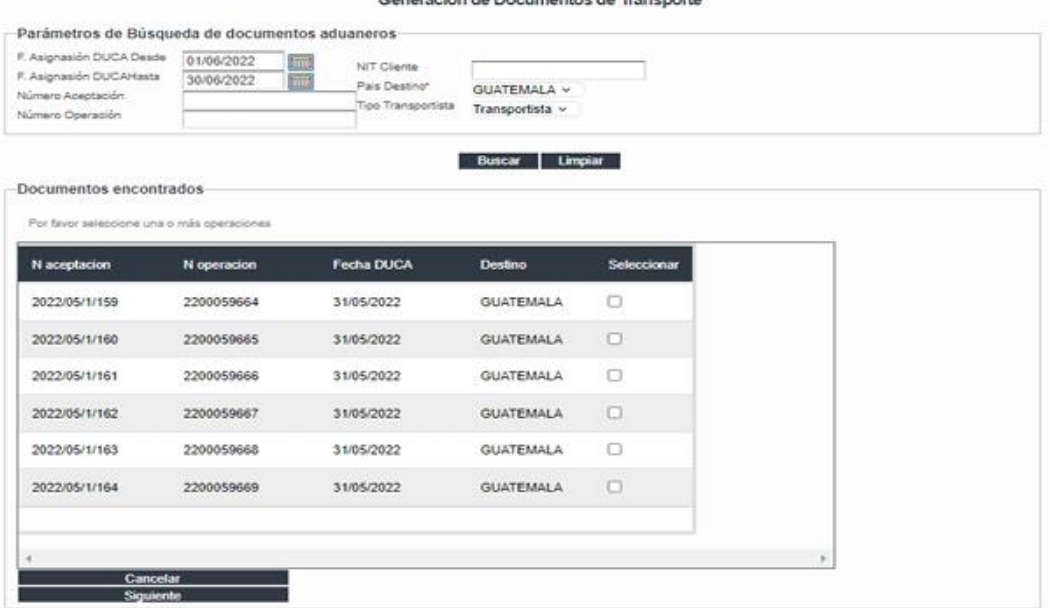

Asimismo, debe registrar el Medio de transporte (campo con lista desplegable) y la Fecha de Embarque, que son campos obligatorios, los demás campos son opcionales. Es importante tomar en cuenta que, si registra el número de contenedor, asegúrese de digitar 11 caracteres.

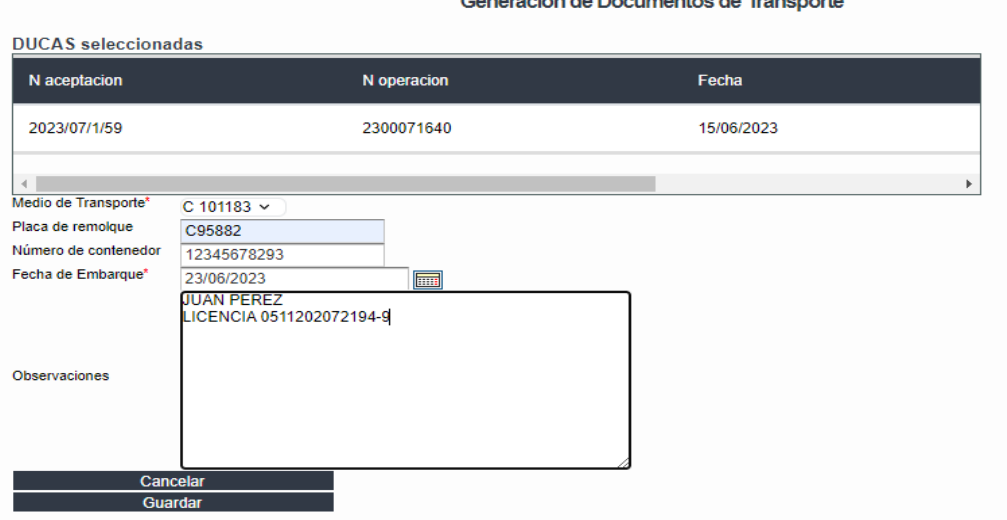

**NOTA:** Si en la lista desplegable no aparece la placa del vehículo debe registrarla en SFCE haciendo lo siguiente:

- a. En el Menú de transporte, debe seleccionar Medios de Transporte y luego **Gestión de Medios de transporte.**
- b. Dar clic en el ícono **Nuevo.**
- c. Ingresar la información que el Sistema le solicita, tomando en cuenta que debe adjuntar la tarjeta de circulación del vehículo y debe ser en formato JPG o JPEG.
- d. En la opción **Tipo de propiedad** al seleccionar **propio**, está indicando que el medio de transporte es propiedad del exportador o transportista que elabora los documentos, si por el contrario es subcontratado, debe seleccionar **Tercero** y completar la información que le solicite el Sistema.
- e. Para finalizar el registro debe dar clic en guardar y a partir de eso podrá visualizarlo en la lista desplegable de medio de transporte n la generación de documentos.
- f. También puede consultar l[a Guía para elaboración de Carta de Porte y Manifiesto de Carga.](https://www.ciexelsalvador.gob.sv/ciexelsalvador/descargar/guia-de-usuario-carta-de-porte-y-manifiesto-de-carga/)

Para finalizar el proceso de generación de documentos debe dar clic en el botón Guardar y le generará el siguiente mensaje.

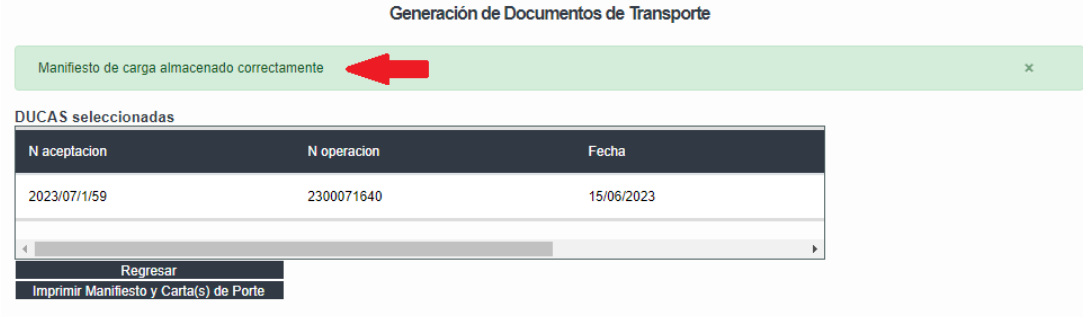

Descargar los documentos de transporte dando clic en el botón **Imprimir Manifiesto y Carta(s) de Porte.**

El transportista debe firmar los documentos, escanearlos y enviarlos al exportador vía correo electrónico para realizar el proceso de Transmisión de Declaración Anticipada.

Los documentos de transporte deben ser almacenados en archivos separados y en formato PDF; **los nombres de los archivos deben contener entre 12 y 25 caracteres (incluyendo la extensión .pdf), y no utilizar caracteres especiales, únicamente números y letras, no dejar espacios en blanco.**

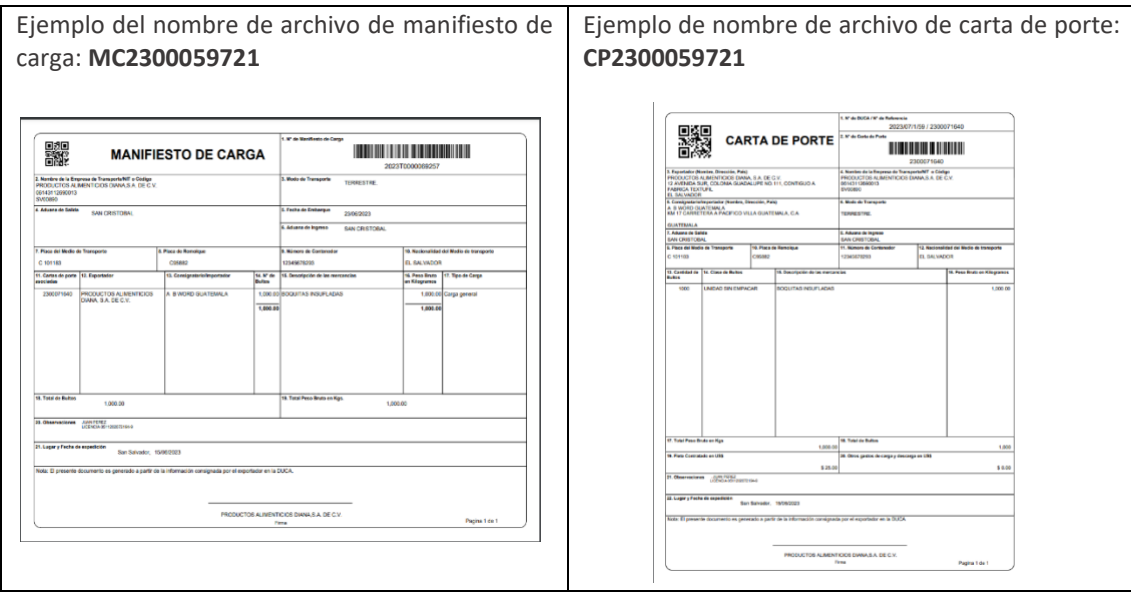

### **FUNCIONES DEL EXPORTADOR**

### **5. Transmisión de Declaración Anticipada**

El exportador debe acceder al SFCE con sus credenciales y dirigirse al menú principal a Transporte, luego Adjuntar Documentos a DUCA y dar clic en Adjuntar documentos a DUCA.

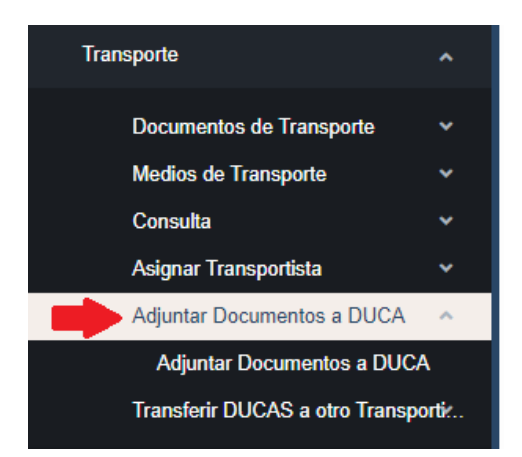

El Sistema le mostrará la siguiente pantalla de búsqueda en la que debe colocar el número de operación y dar clic en el botón Buscar.

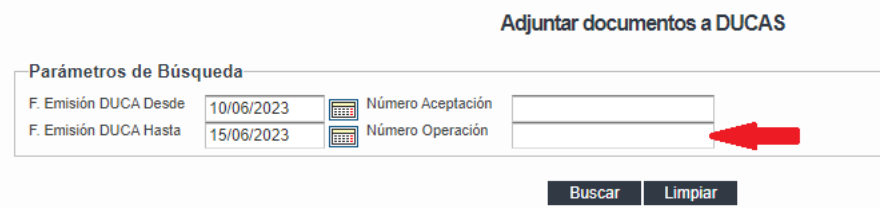

### Seleccionar la DUCA F, dando clic en el círculo

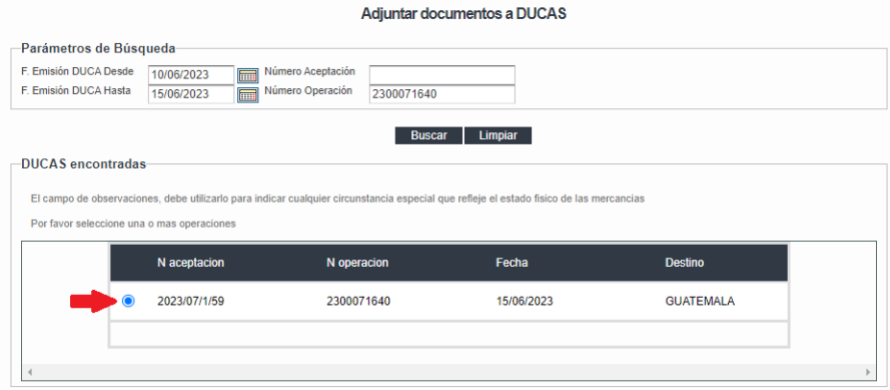

El Sistema le mostrará la pantalla para adjuntar Manifiesto de Carga y Carta de porte de la operación seleccionada en la que podrá observar que la factura ya la tiene y solo debe adjuntar los dos archivos dando clic en Seleccionar archivo.

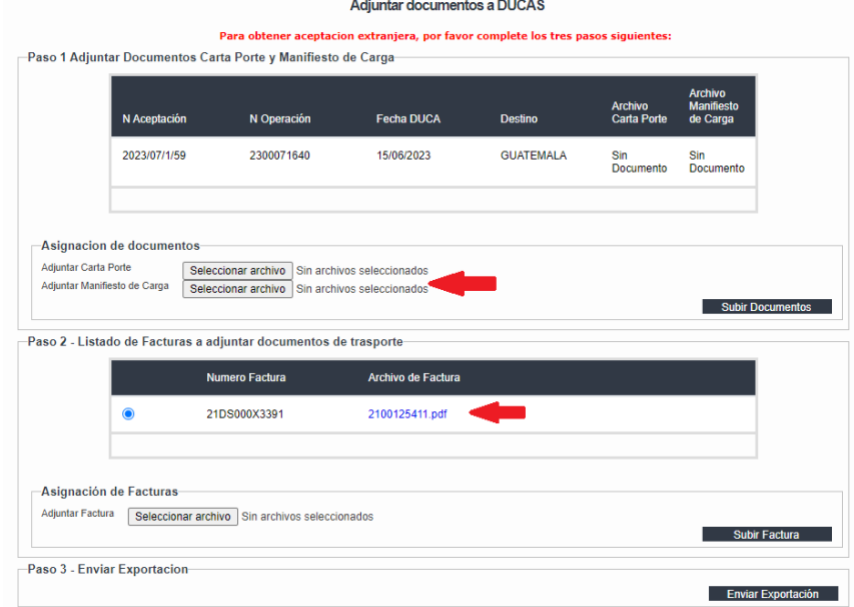

El Sistema le permitirá adjuntar los archivos que tenga guardados en su computadora, estos no deben ser mayores a 2 MB de peso ya que esto le generará error.

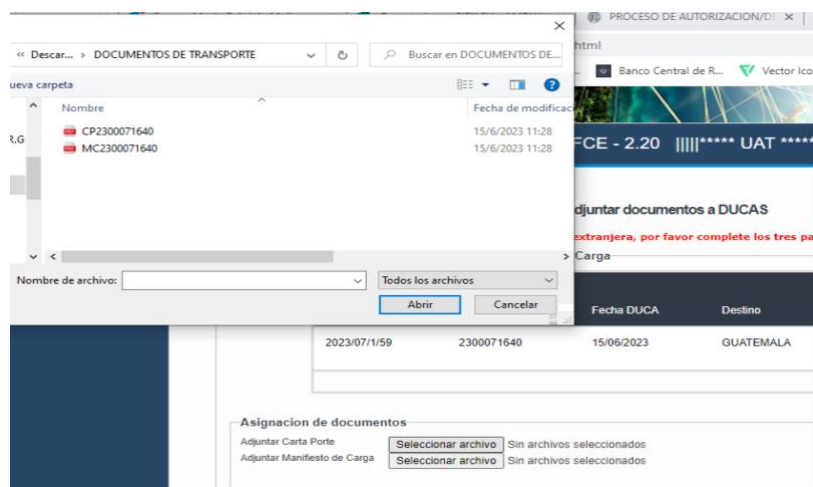

Al seleccionar ambos archivos, verifique que los nombres de los archivos se muestren en la parte superior de color azul y podrá dar clic en **Enviar Exportación,** si en este punto recibe algún error debe reportarlos vía correo electrónico a CIEX El Salvador.

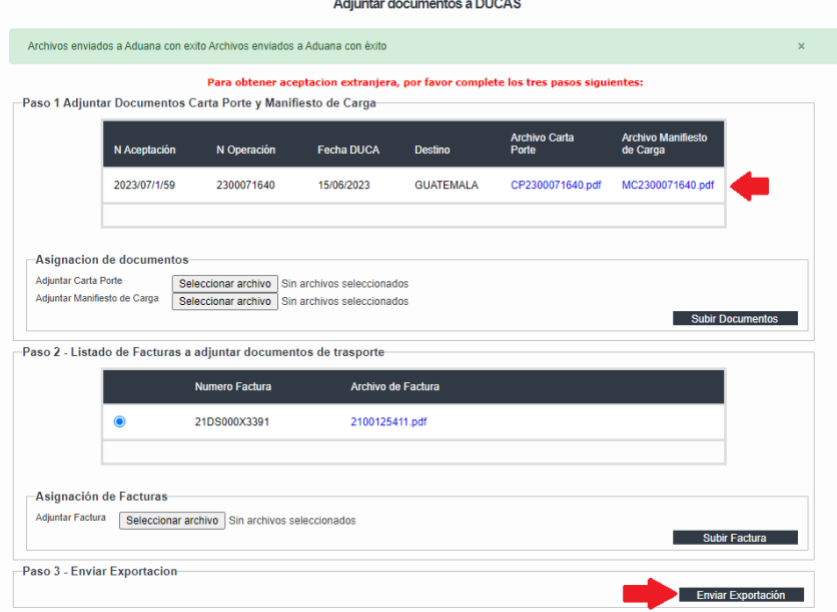

Al finalizar el proceso descrito puede verificar el SICEX y si ya pagó los impuestos en SAT, ya podrá imprimir DUCA, si no los ha pagado tendrá únicamente aceptación local y extranjera.

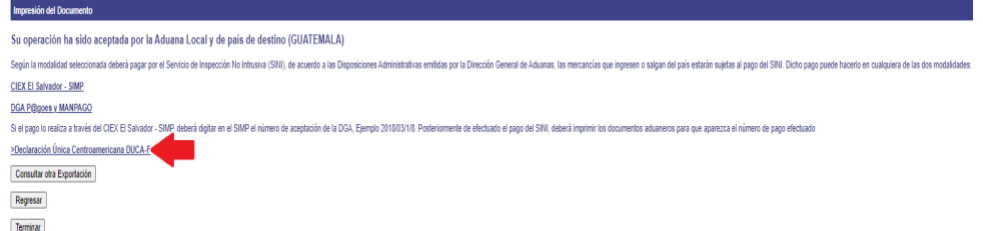

Una vez finalizado este proceso habrá transmitido la Declaración Anticipada a Guatemala, los documentos de respaldo de la exportación aparte de los mencionados deben adjuntarlos en la plataforma de SAT.

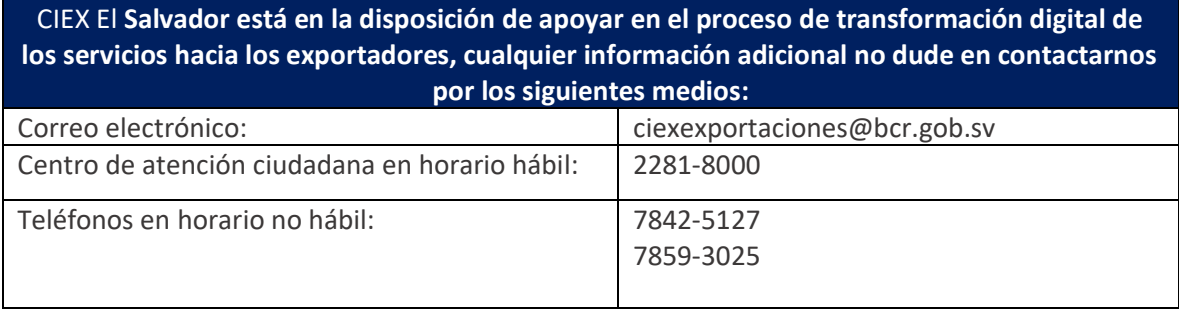